## CutePDF Writer

The **CutePDF Writer-Install** Icon can be found in the **Application Install** folder and can be run as the CTA or as a Teacher.

## Run the Cute PDF Writer-Install program

You <u>must reboot</u> your computer after the installation is completed. Open the document you wish to convert to a PDF format (Word, Excel, PowerPoint, etc.) DO NOT look for any application to run, simply select to print the document using CutePDF Writer as the printer name to convert the document to PDF output.

| <ul> <li>Select File</li> <li>Select Print (Do NOT select the "Print to the Select CutePDF Writer as the printer name down to select the Printer Name).</li> <li>Select OK</li> </ul> |                    |
|----------------------------------------------------------------------------------------------------|--------------------|
| Document! - Microsoft Word                                                                                                    |                    |
| Ele Edit View Insert Format Tools Table Window Help Adobe PDF Acrobat Comments                                                                                                    |                    |
| 🗋 New 🔯 🎢 🚉 🐰 🖦 🙇 🛷 🔊 - 🆄 🗠 - 🤮 😏 🖽 🖓 🖏 🖷                                                                                                    | 100% -             |
|                                                                                                    |                    |
| Save Ctrl+S                                                                                                    |                    |
| Same Ac                                                                                                    |                    |
| Sample Document                                                                                                    |                    |
| PTIIC                                                                                                    | ? ×                |
| Print Preview                                                                                                    |                    |
| 🛃 Print Ctrl+P Name: 🧟 \\ADMIN(V501CITECX 👻 P                                                                                                    | roperties          |
| Status:                                                                                                    | In the l           |
| Type: VADMIN(V501CITECX                                                                                                    | d Printer          |
| Where:                                                                                                    | to file            |
| Comment: A MIN(V501P010C     Manu                                                                                                    | ual duple <u>x</u> |
| Page range                                                                                                    |                    |
|                                                                                                    |                    |
|                                                                                                    | ÷                  |
| C Current pa                                                                                                    |                    |
| C Pages: Adobe PDF                                                                                                    | Collate            |
| Enter page nu                                                                                                    |                    |
| separated by CutePDF Writer                                                                                                    |                    |
|                                                                                                    |                    |
| Print what: Document                                                                                                    | 100                |
| Print: All pages in range                                                                                                    | -                  |
| - Print: All pages in range                                                                                                    |                    |
| Scale to paper size: No Scaling                                                                                                    | -                  |
| ·                                                                                                    |                    |
|                                                                                                    | Canal 1            |
| Options OK                                                                                                    | Cancel             |

- Select the folder where you would like to save the newly created PDF document.
- Enter the desired file name (generally the file name is already there for you).
- Select Save

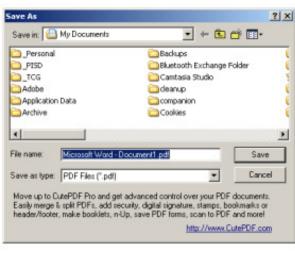